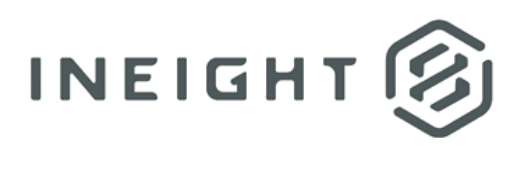

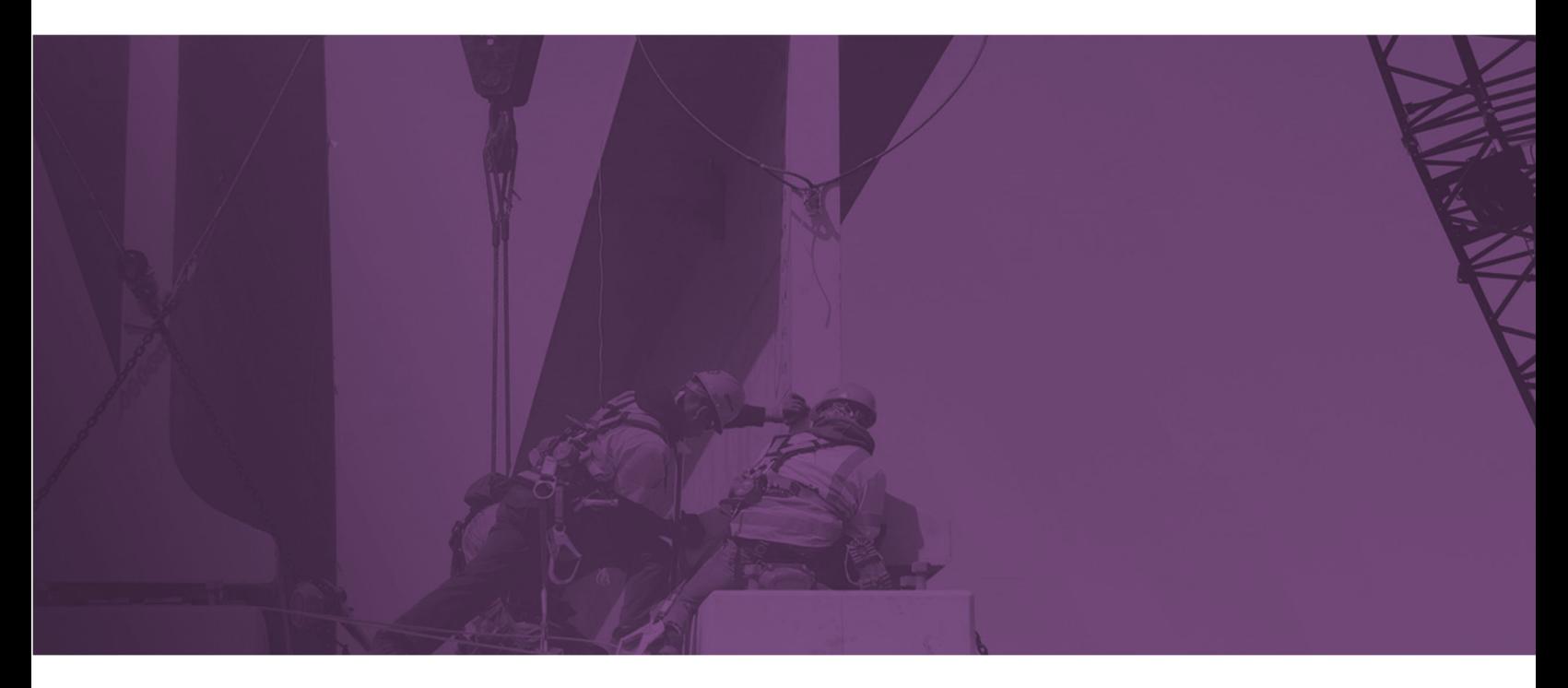

# **Display Images from InEight Applications in Power BI**

**User Guide** 

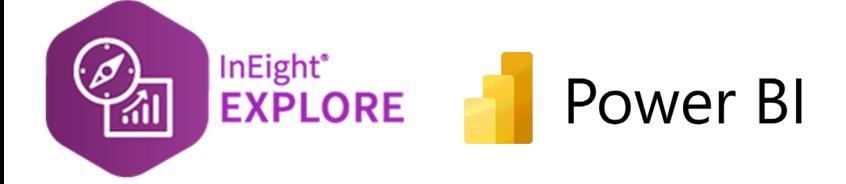

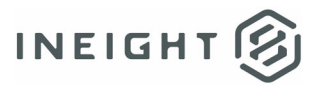

# **Changelog**

This changelog contains only significant or other notable changes to the document revision. Editorial or minor changes that do not affect the context of the document are not included in the changelog.

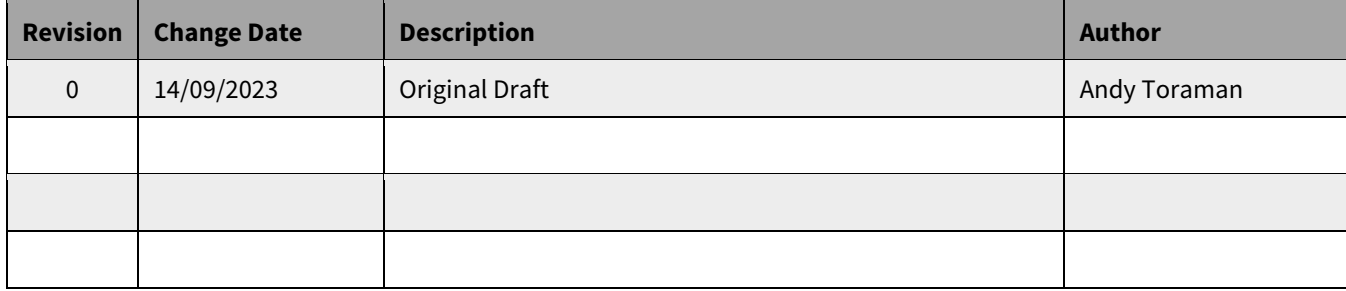

### **Contents**

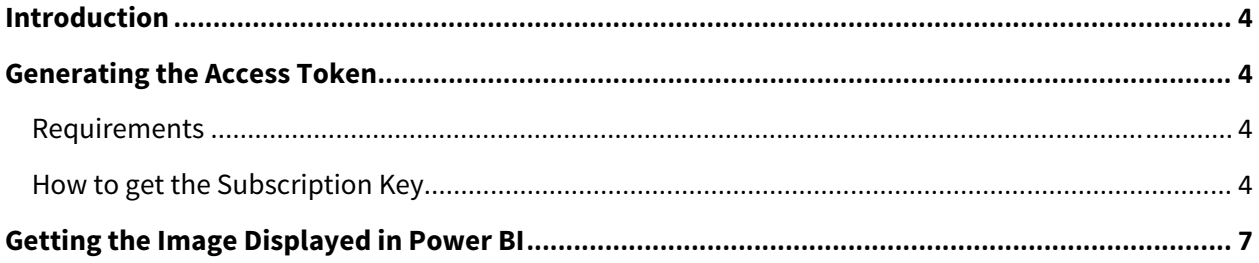

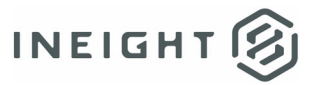

# **Introduction**

The purpose of this document is to explain how to get images captured in InEight Applications displayed in Power BI reports.

**IMPORTANT: The image URL must already be available in the Project Suite Reporting APIs.**

### **Generating the Access Token**

The images from InEight Applications are OAuth protected. This means that viewing these images requires Azure Active Directory (Azure AD) authentication. In this context, OAuth serves as the authorization protocol, and Azure AD acts as the identity provider. When a user attempts to access these images in Power BI / Power Query, they first need to authenticate themselves through Azure AD, proving their identity. Once authenticated, they receive an access token, a temporary credential that grants them permission to view the protected images.

This approach enhances security and control over sensitive image assets, making it suitable for scenarios where access needs to be tightly controlled and authenticated against Azure AD.

### **Requirements**

The following are **required** in order to prove the identity and get the access token. You can contact InEight to get these variables which include the end user's InEight APIM subscription key as well as the Azure tenant service principles.

- APIM SubscriptionKey
- TenantPrefix
- TenantId
- ClientId
- SSOClientId
- ClientSecret

These then will be defined as parametres in Power BI.

### **How to get the Subscription Key**

The subscription key will be acquired from InEight's APIM (Application Programming Interface Management) platform that allows organizations to manage and control the InEight APIs (Application Programming Interfaces) that are used to connect and interact with their software applications.

InEight APIs are gated by the APIM whose key functions include securing APIs through authentication and authorization, routing as well as version control.

Regarding the Subscription Key that is to be acquired from the APIM, the key consideration is the InEight environment (i.e., the Project Suite or the Cloud Platform) to which the connection will be made with.

In the context of this user guide, if the image data is to come from the **TST environment**, then the subscription key must be acquired from the https://portal-apitest.ineight.com/.

However, if the connection is to be made with the **Production Environment**, then the user needs to register in https://portal.ineight.com/ and acquire the subscription key from there.

The following is an example where the user is willing to connect with the TST environment.

**Step 1:** Go to https://portal-apitest.ineight.com/ and Sign Up

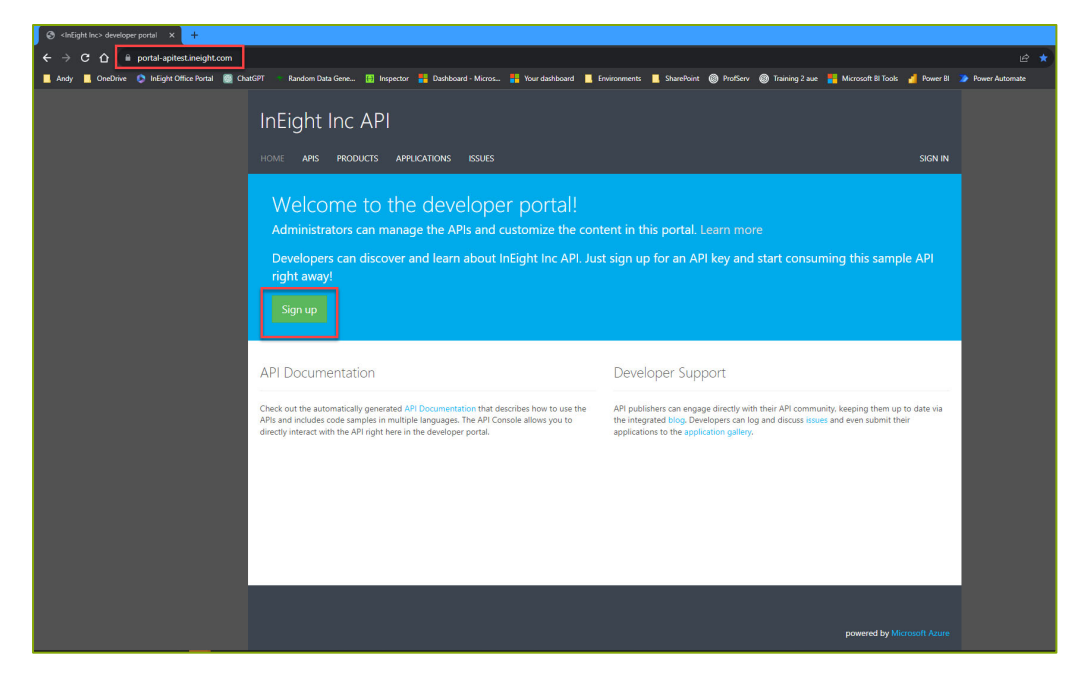

**Step 2:** Select the Products and then click Subscribe

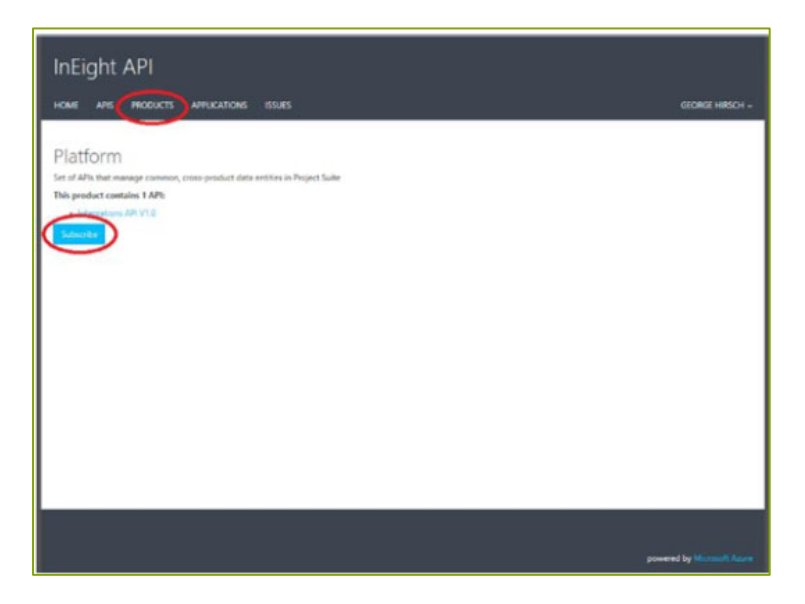

#### Generating the Access Token

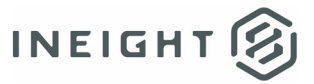

**Step 3**: On the Subcribe to Product page, click Confirm

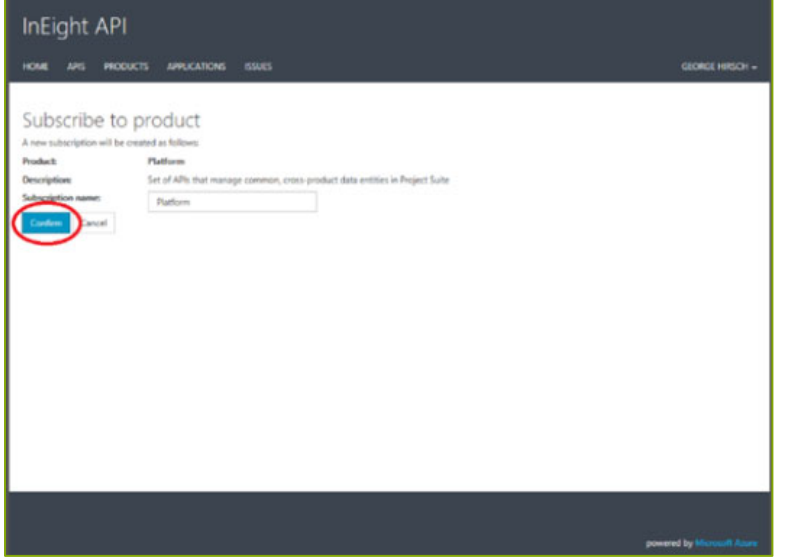

**Step 4**: Select the Dropdown where your name is displayed and click PROFILE

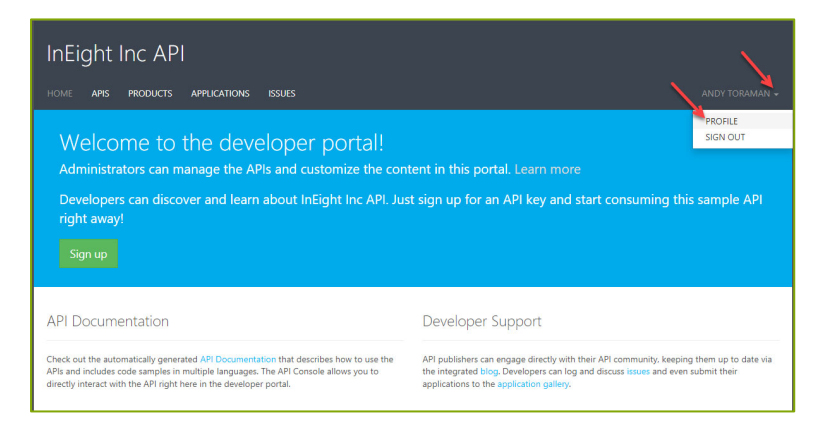

**Step 5:** You will copy the Primary Key (i.e. Subscription Key) by clicking Show.

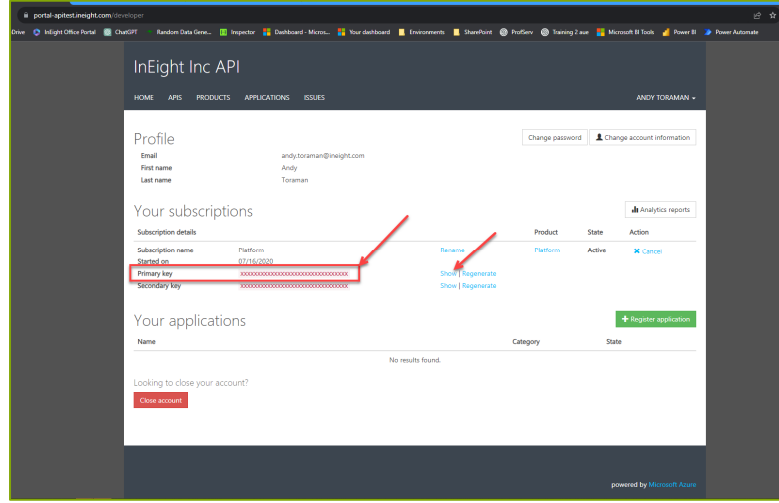

Power Query is a tool whose primary purpose is to streamline the process of importing, transforming, and cleaning data from various sources into a format suitable for analysis or reporting in tools like Excel, Power BI, or SQL Server. The following explains step-by-step process to use Power Query within Power BI desktop tool to generate the access token.

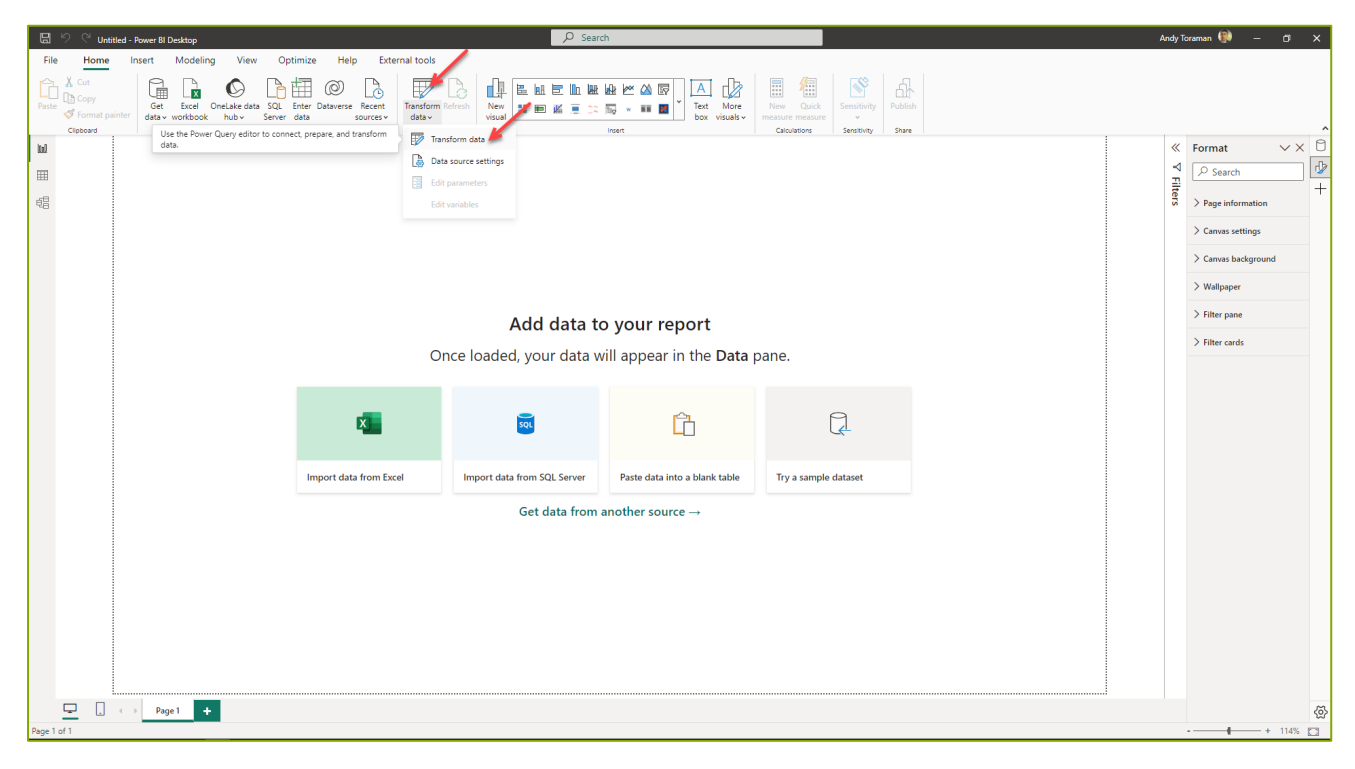

**Step 1**: Open Power BI Desktop and click Transform Data

#### **Step 2**: Add New Parameter

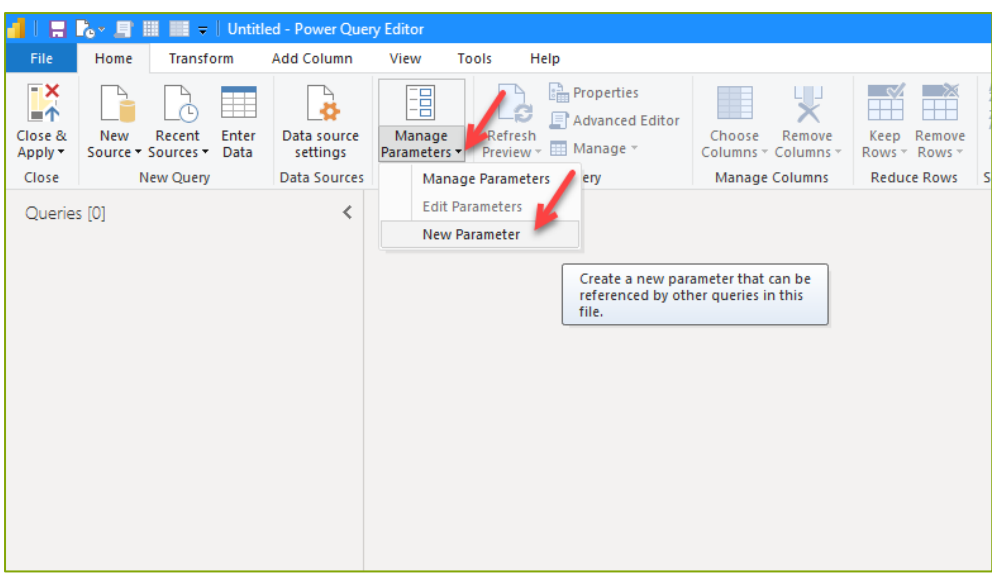

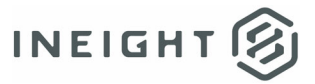

**Step 3**: Add all the variables listed on Page 4 of this document

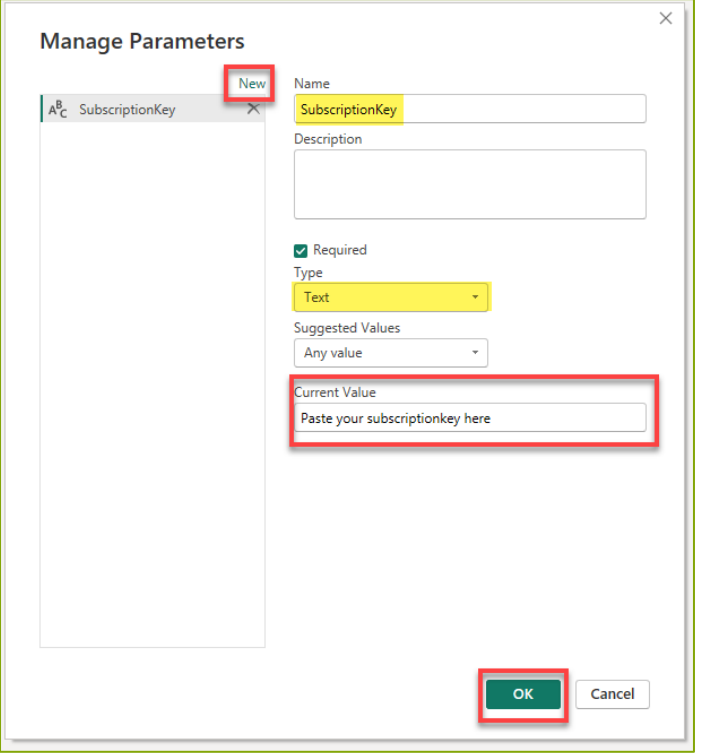

**Step 4**: Make sure your list Parametres look exactly like below

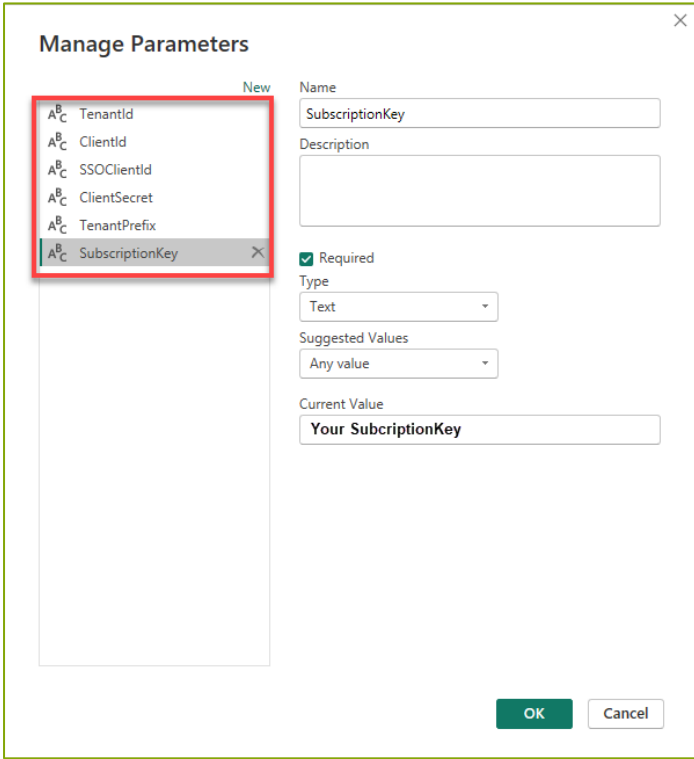

**Step 5**: The parametres should look like below.

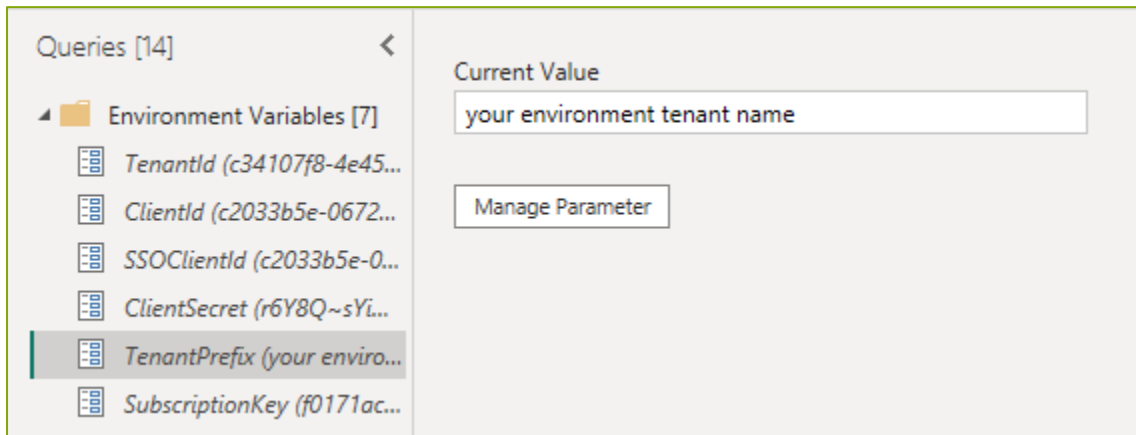

Your tenant name can easily be acquired from your InEight URL. The screenshot below is an example of which part of the URL corresponds with the tenant name.

#### https://profserv-sbx.hds.ineight.com/

OPTIONAL: You can create a group **by right clicking under the queries pane** to get all the parameters within a single folder. This will make it easier to maintain the queries and parameters going forward.

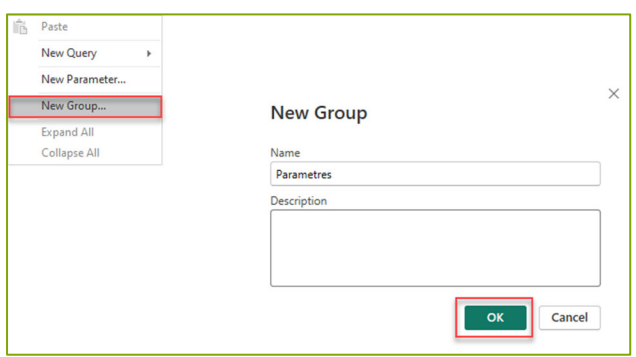

**Step 6**: Create a Blank Query by right clicking under the Queries Pane or using the New Source Dropdown

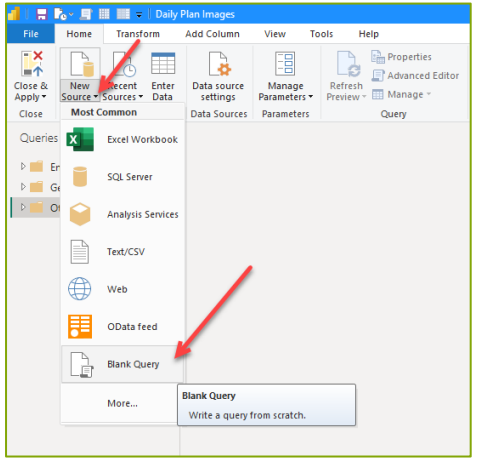

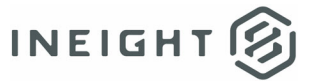

**Step 7**: Re‐ name Query1 as Get Image and then open Advanced Editor by Right clicking

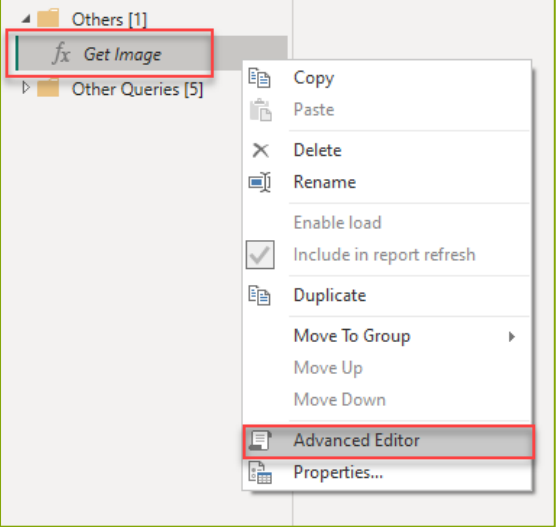

**Step 8**: Delete the default lines and replace it with the following script

```
let
      // Make initial OAuth request to get access token
      tokenResponse = Json.Document(
              Web.Contents(
                     "https://login.microsoftonline.com/" & TenantId & "/oauth2/token",
        \int                Content = Text.ToBinary(
                                   "grant_type=client_credentials" &
                                   "&client_id=" & ClientId &
                                   "&client_secret=" & ClientSecret &
                                   "&resource=" & SSOClientId
                           ),
                           Headers = [#"Content‐Type" = "application/x‐www‐form‐urlencoded;charset=UTF‐8"]
                    ]
             )
       ),
       accessToken = tokenResponse[access_token],
// Custom function to fetch an image with OAuth authentication
              GetImage = (url) =>
             let
                    headers = [#"Authorization" = "Bearer " & accessToken],
                    source = Web.Contents(url, [Headers=headers])
              in
                    source
in
       GetImage
```
### **Step 9**: Click Done

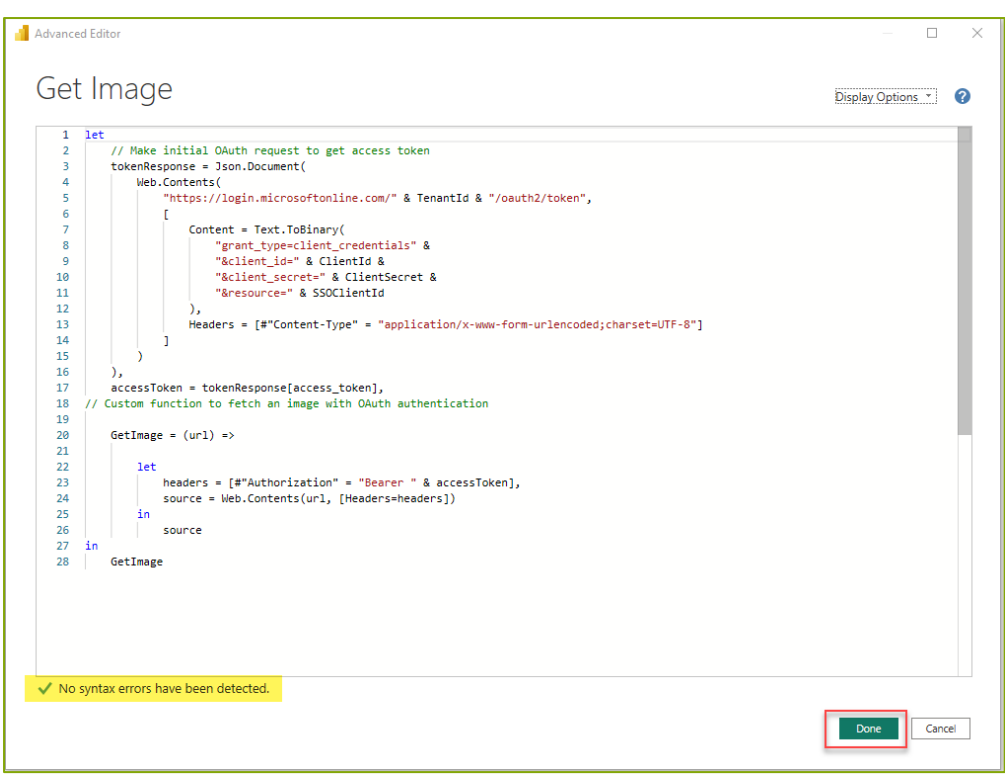

**Step 10**: Add another query as in Step 6 and re‐name it as FunctionToSplitBinary

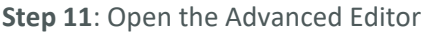

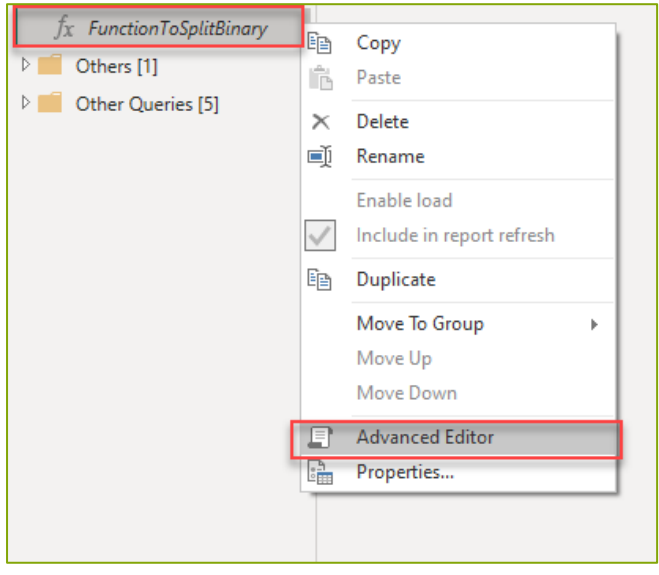

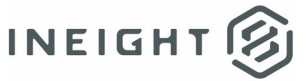

**Step 12**: Copy and paste the following script (credit to Guy in a Cube https://www.youtube.com/watch?v=Q82yzcfkqAc)

*let*

```
picresult = (InputTable as table, InputBinaryZBPosition as number, InputKeyZBPosition as number) as table =>
```
*let*

```
Source = (InputTable),
```
*//Converts table that contains images to list*

*ListToInput = Table.ToRows(Source),*

*//Creates Splitter function*

 *SplitTextFunction = Splitter.SplitTextByRepeatedLengths(30000),*

 *//Converts BINARY TO TEXT and creates and splits image into 30K rows*

 *ConvertOneFile = (InputRow as list) =>*

 *let*

```
            BinaryIn = InputRow{InputBinaryZBPosition},
```
 *KeyIn = InputRow{InputKeyZBPosition},*

 *BinaryText = Binary.ToText(BinaryIn, BinaryEncoding.Base64),*

 *SplitUpText = SplitTextFunction(BinaryText),*

 *AddFileName = List.Transform(SplitUpText, each {KeyIn,\_})*

 *in*

 *AddFileName,*

 *//Loops over all photos and calls the above function*

 *ConvertAllFiles = List.Transform(ListToInput, each ConvertOneFile(\_)),*

 *//Combines lists together*

 *CombineLists = List.Combine(ConvertAllFiles),*

 *//Converts results to table*

 *ToTable = #table(type table[AttachmentKey=number,Pic=text],CombineLists),*

 *//Adds index column to output table*

 *AddIndexColumn = Table.AddIndexColumn(ToTable, "Index", 0, 1)*

*in*

 *AddIndexColumn*

*in* 

*picresult*

**Step 13**: Make sure the query looks like below and click Done.

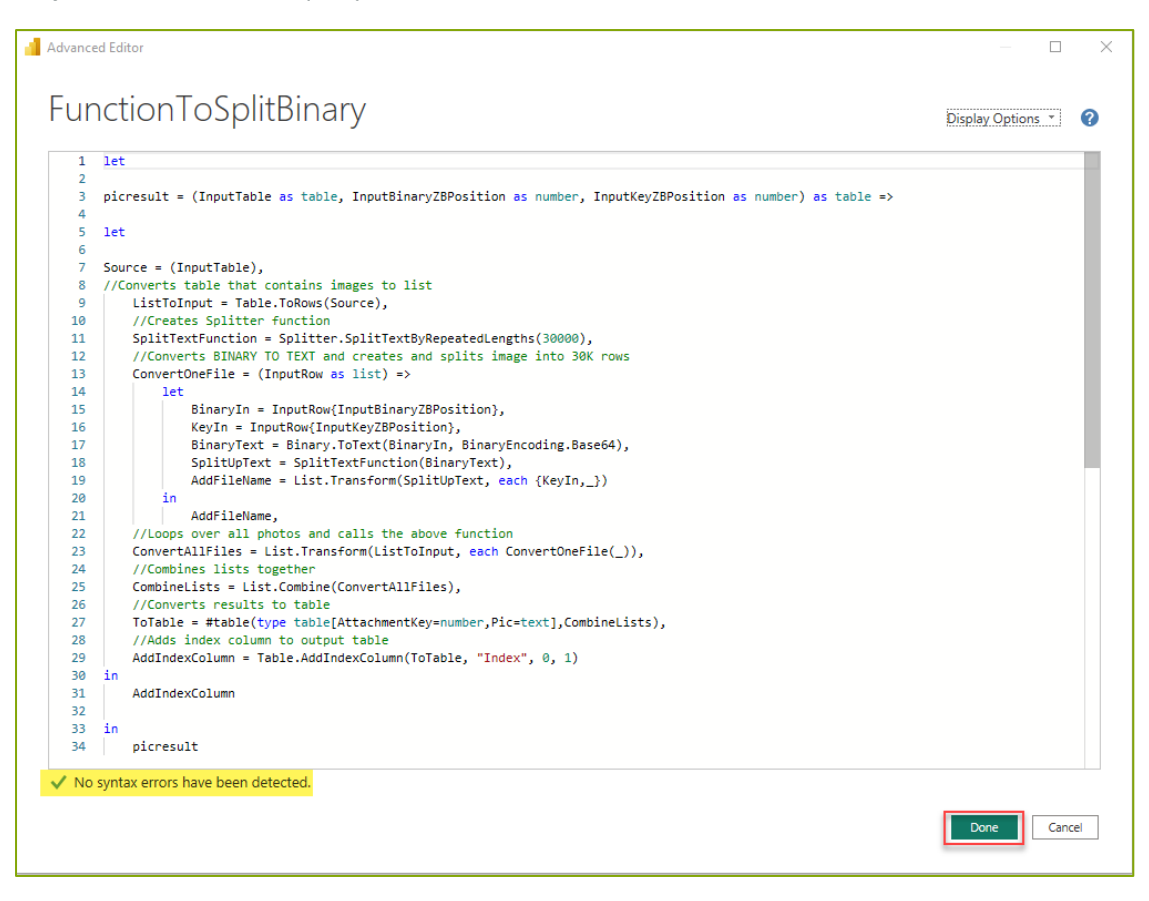

**Step 14**: Create a group for the Get Image and FunctionToSplitBinary functions (OPTIONAL)

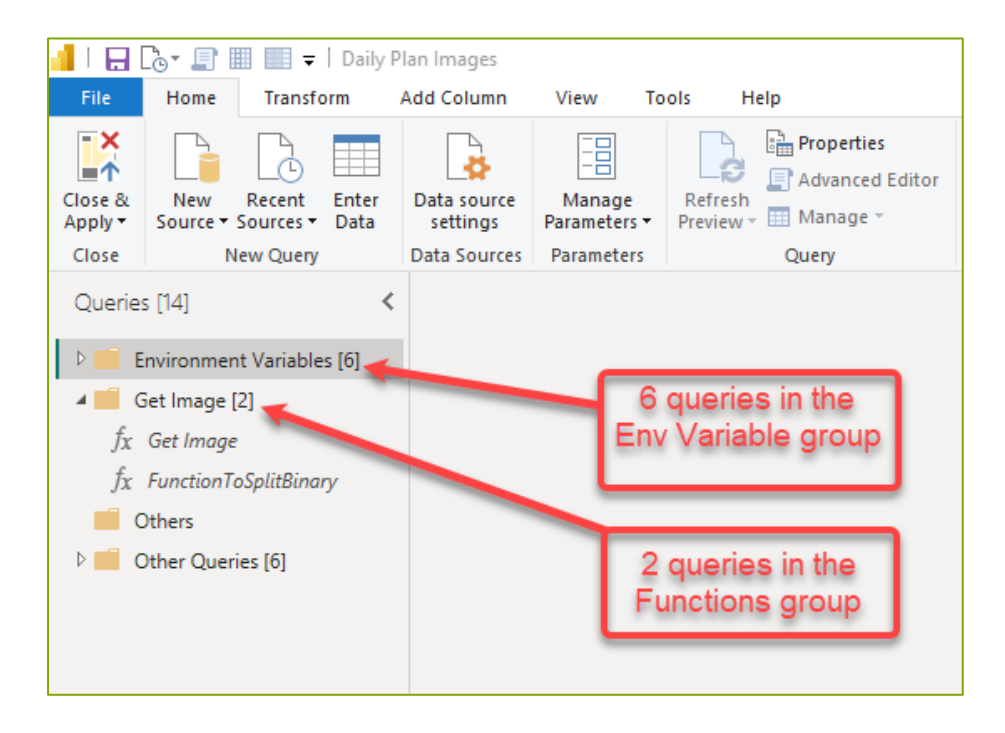

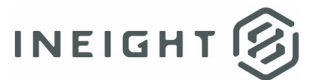

**Step 15**: Click on New Source and Select OData Feed

**Step 16**: Enter the URL that allows you to access the Reporting Tables (i.e. Reporting APIs)

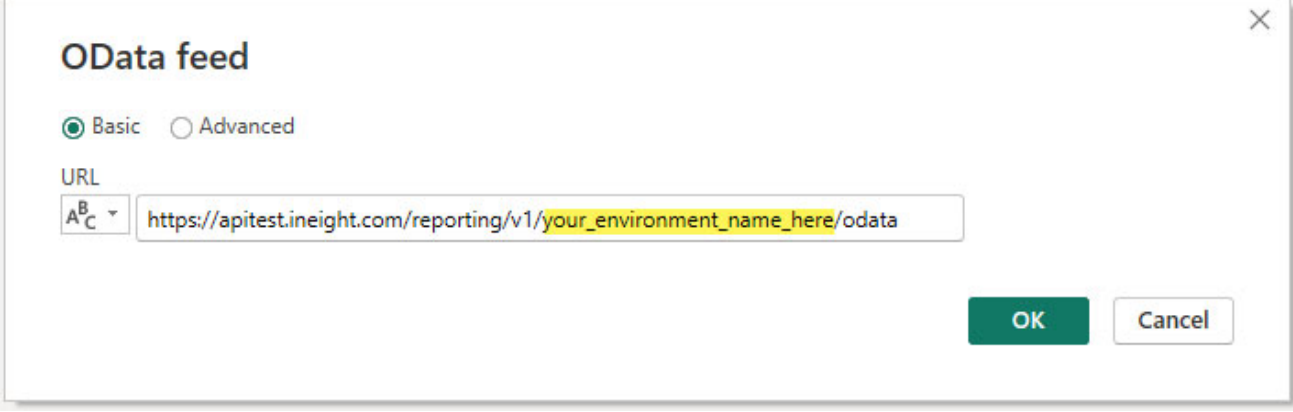

Make sure you type the name of your InEight environment. In the example below the URL would be the *following:*

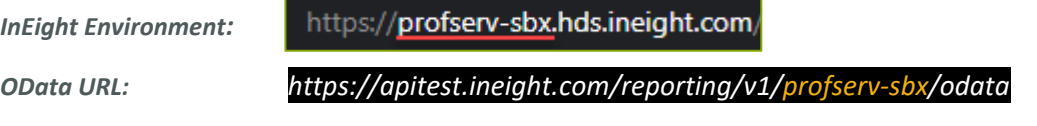

**Step 17***: Type NoteAttachment in the search box of the Navigator window and Select and Click OK*

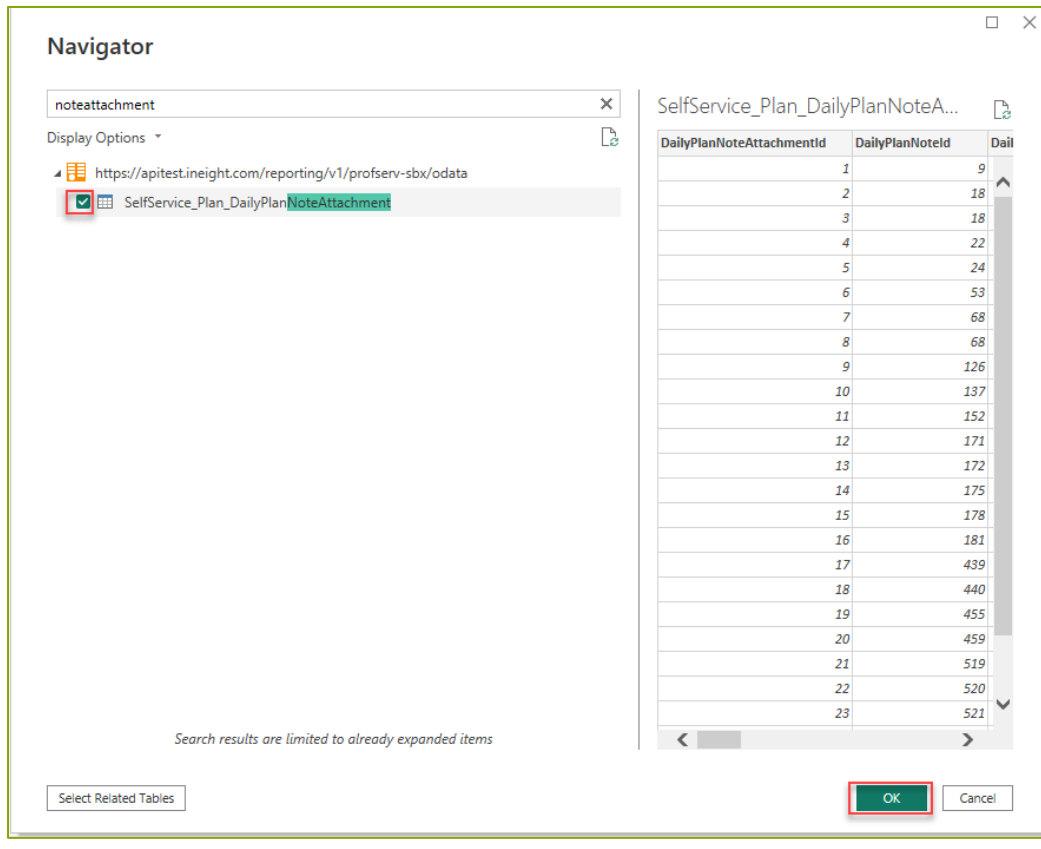

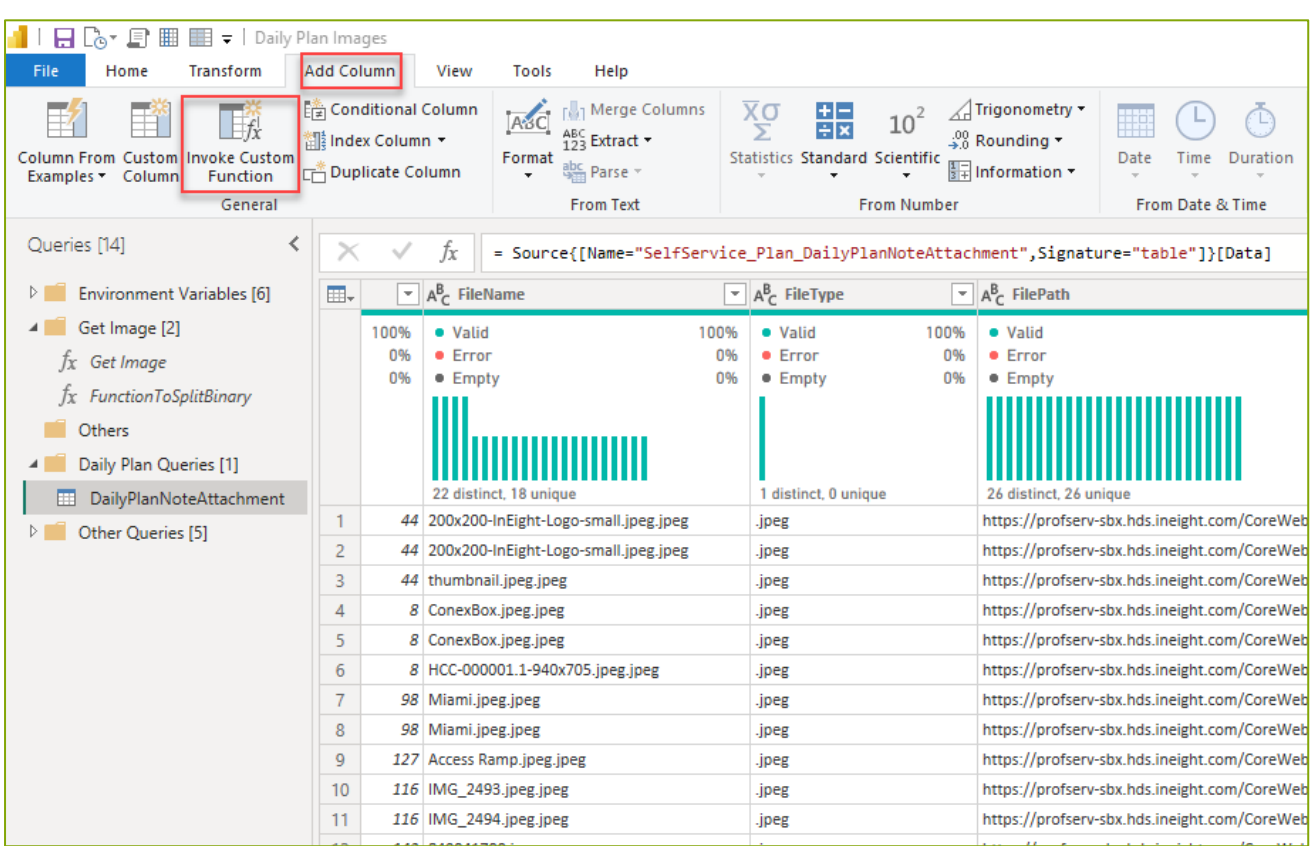

**Step 18**: Select "Add Column" and click "Invoke Custom Function"

#### **Step 19**: Select Get Image function

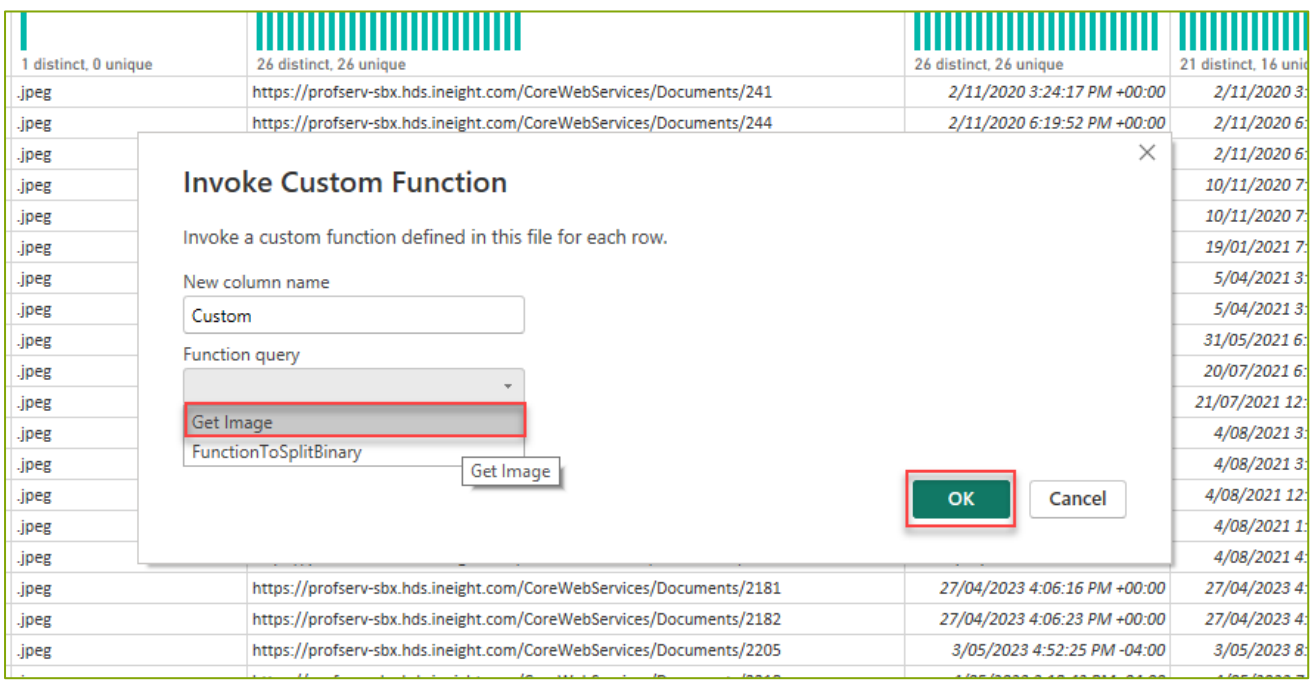

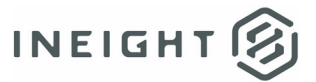

**Step 20**: Select FilePath for the url dropdown and click OK

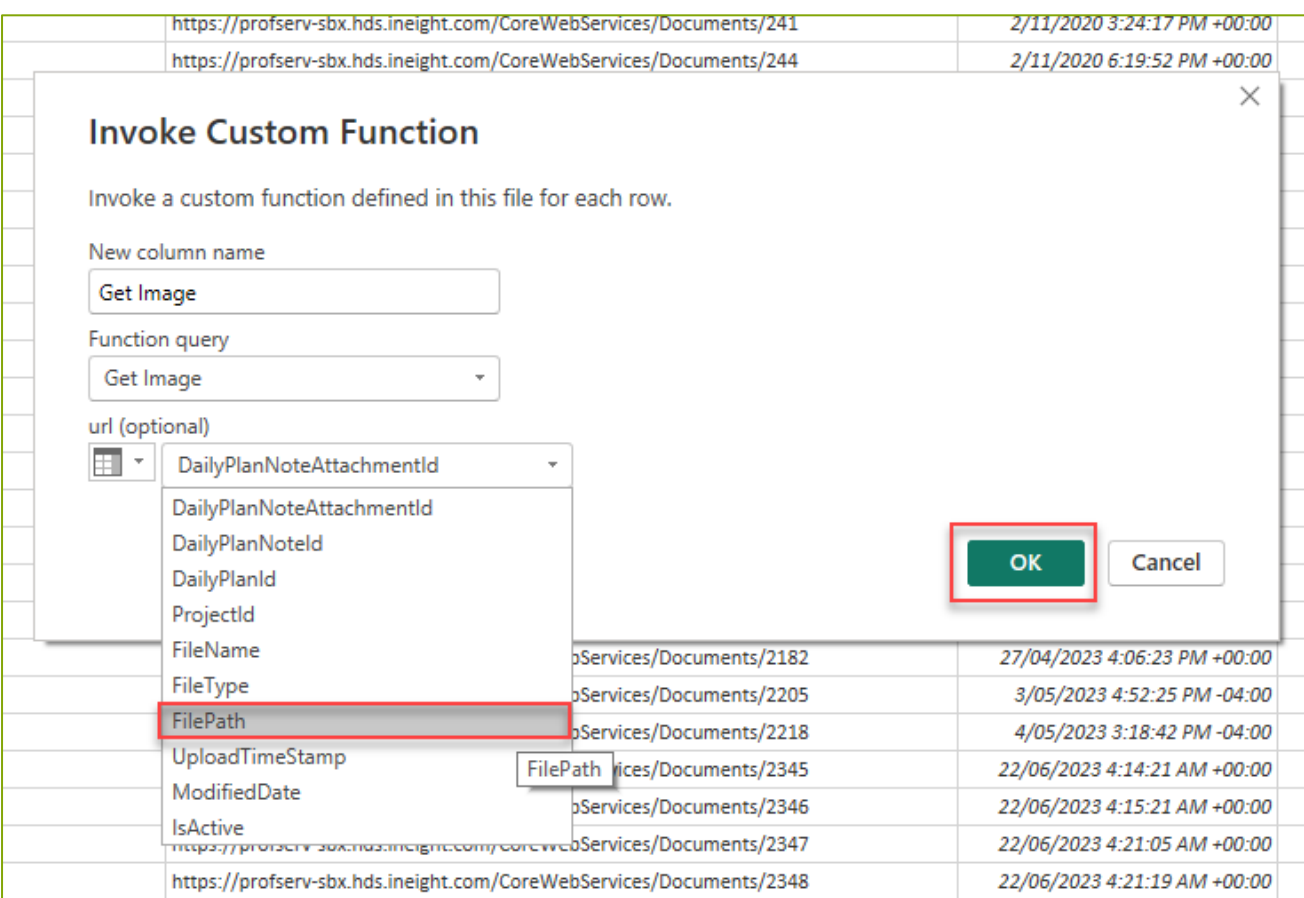

**Step 21**: Changed the Data Type of the Get Image column to Binary by clicking on ABC/123 in the header

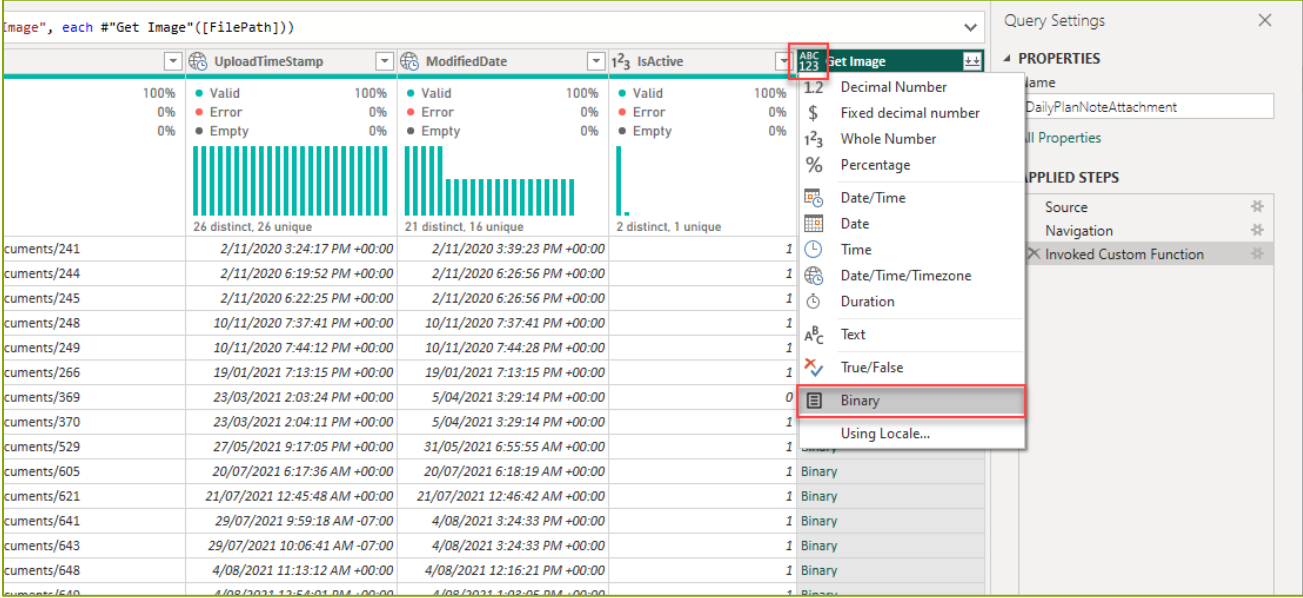

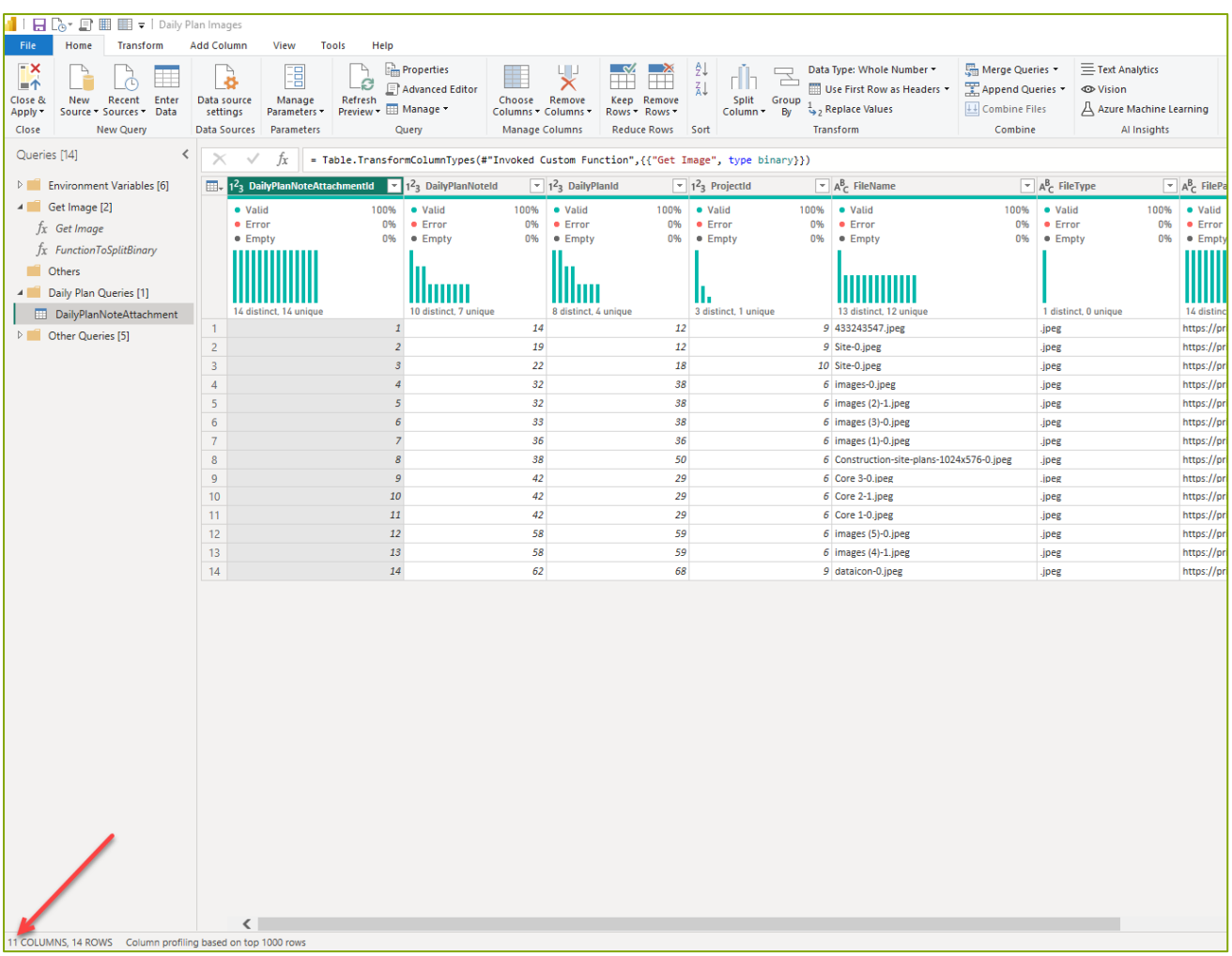

**Step 22**: Check the # of total columns in the table from bottom left corner

The reason to check Column number is to know the position of the **Key** and the **Binary** for the

*FunctionToSplitBinary* function to split the binary into 30K rows against the Key.

Also, the reason why this split operation must be done is because of the Power Query's 32K limitation on the binary code.

#### **IMPORTANT: The position of the columns in Power Query is Zero base.**

In this example of getting the images captured against "Notes" in Daily Plans, the position of the Key and Binary is the following.

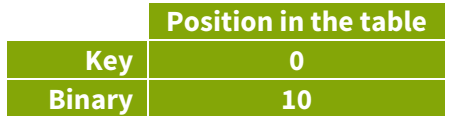

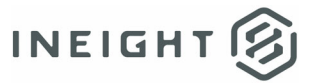

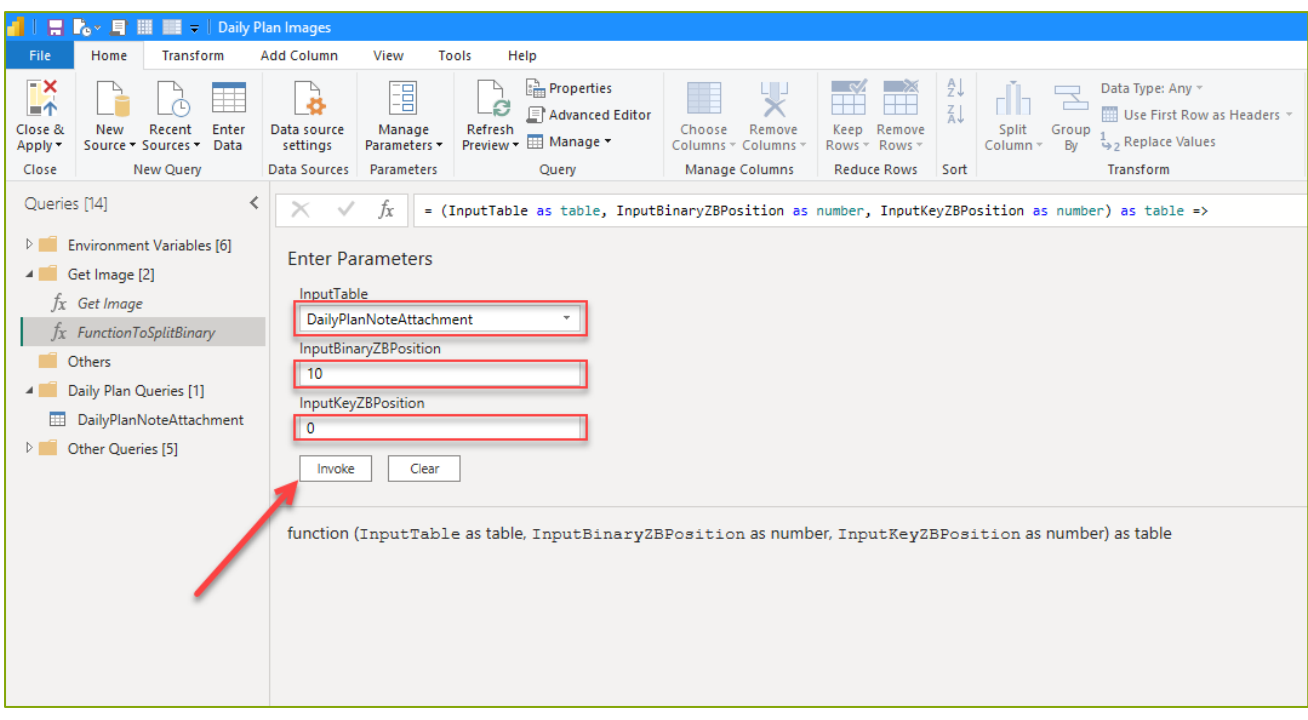

**Step 23**: Click *FunctionToSplitBinary and enter the values as shown below and click Invoke*

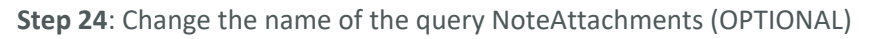

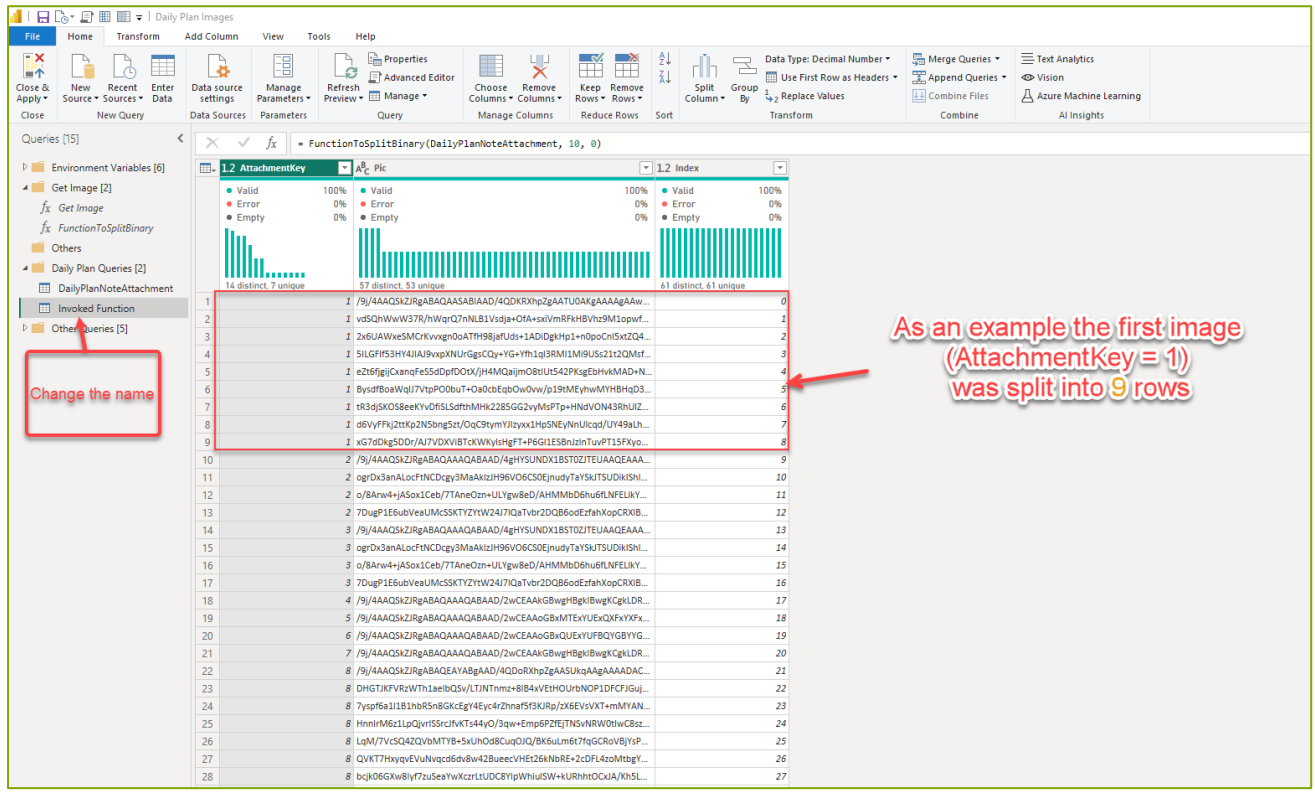

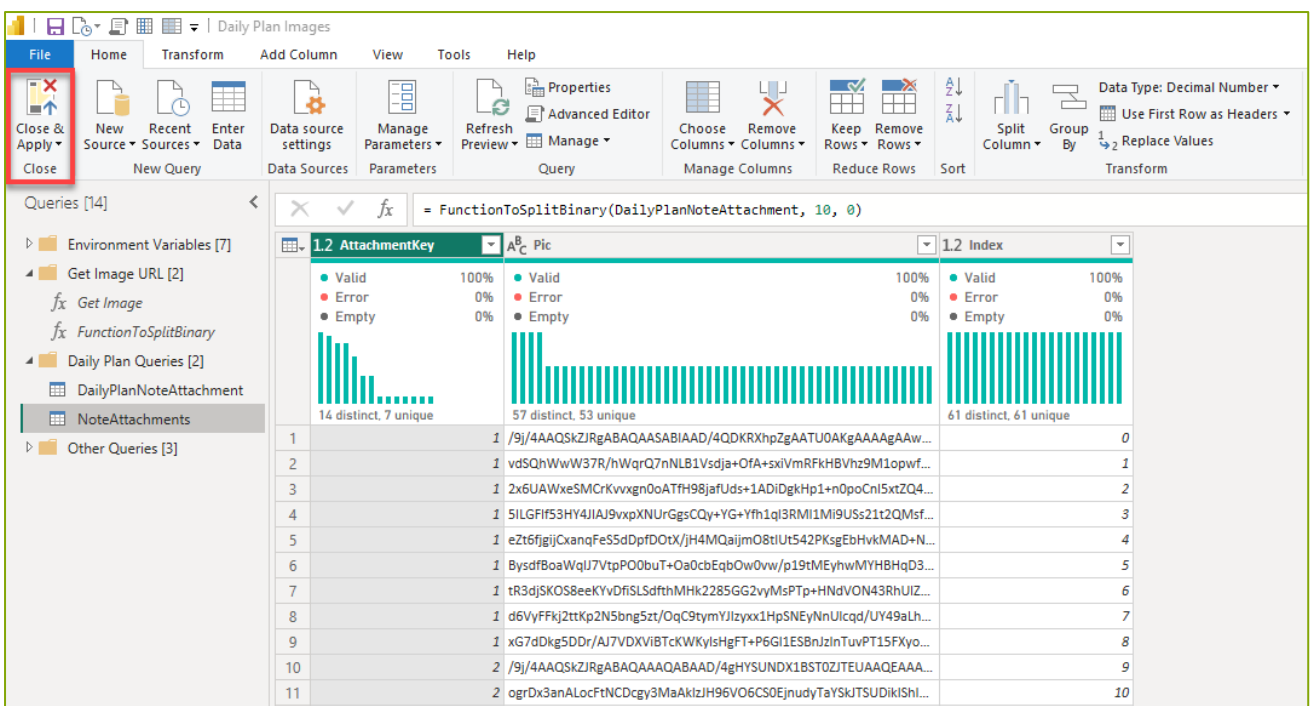

**Step 25**: Click Close & Load to load the tables into the data model

**Step 26**: After the data have been loaded, open the Model view

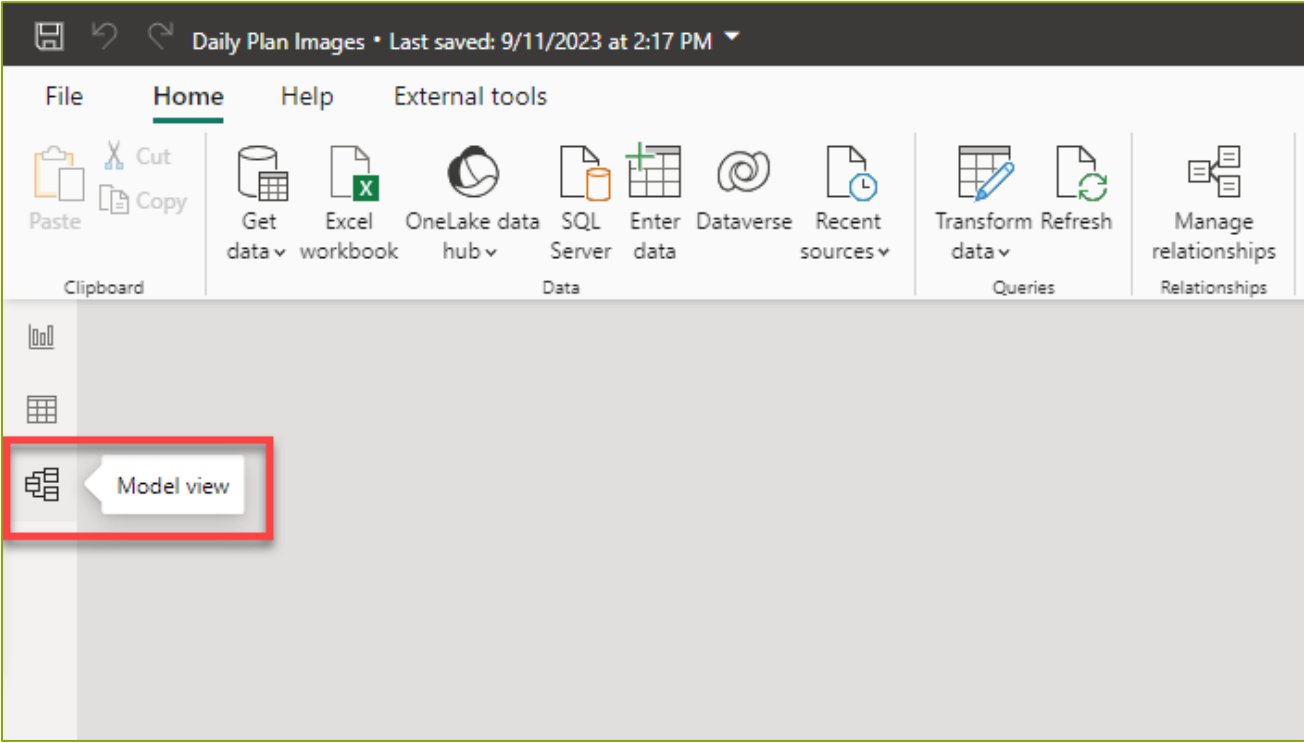

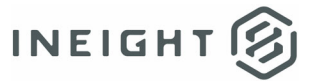

**Step 27**: Create a One to Many relationship between the tables as shown below.

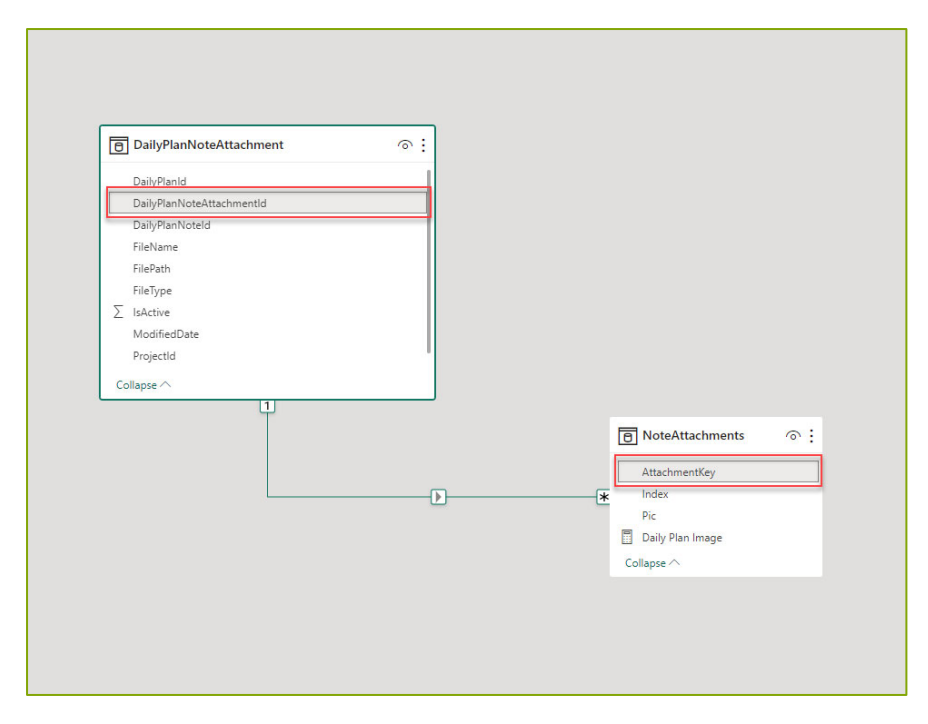

**Step 28:** Click on ellipses on the NoteAttachments table and select New Measure

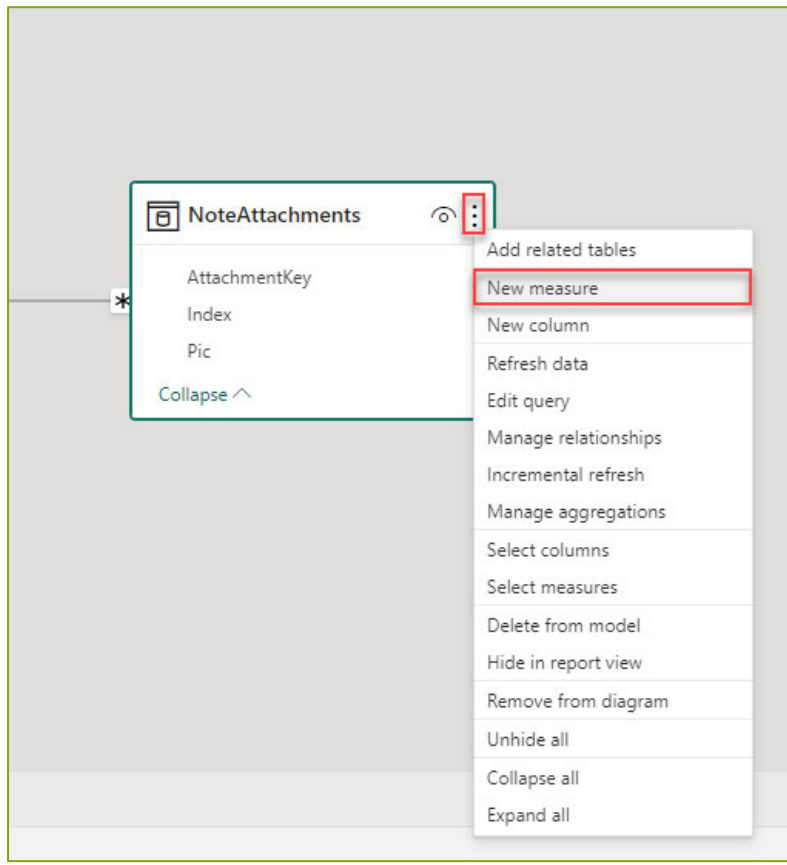

**Step 29:** Enter the following code.

```
Daily Plan Image =  
IF(
```
 HASONEVALUE(DailyPlanNoteAttachment[DailyPlanNoteAttachmentId]),"data:image/jpeg;base64, "& CONCATENATEX(NoteAttachments,NoteAttachments[Pic],,NoteAttachments[Index],ASC))

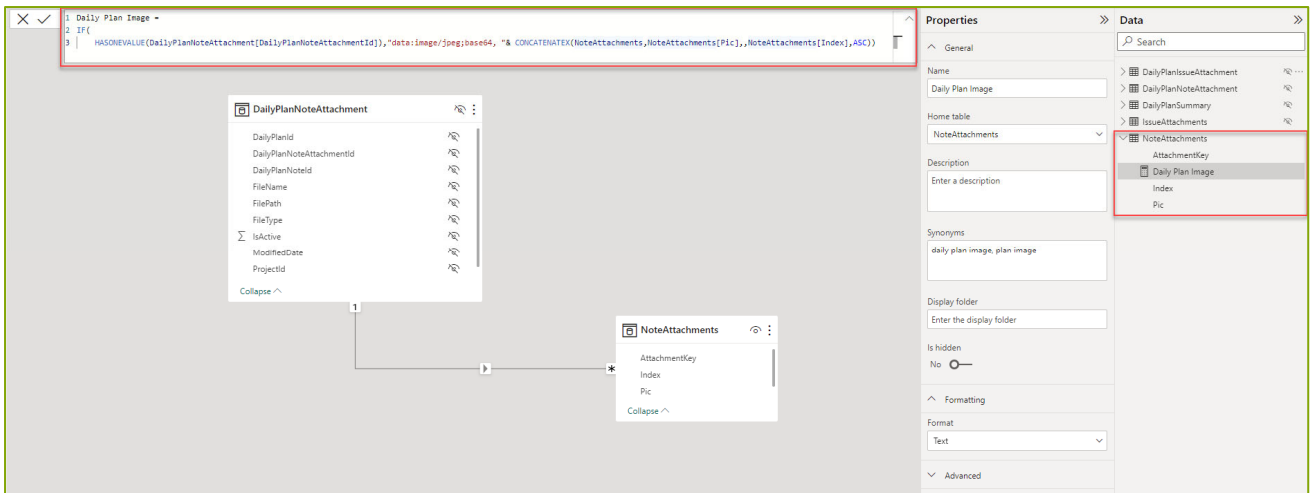

**Step 30:** Ensure Daily Plan Images measure is selected and then under the Properties tab expand Advanced

**Step 31**: Select Image URL under the Data category dropdown as shown below

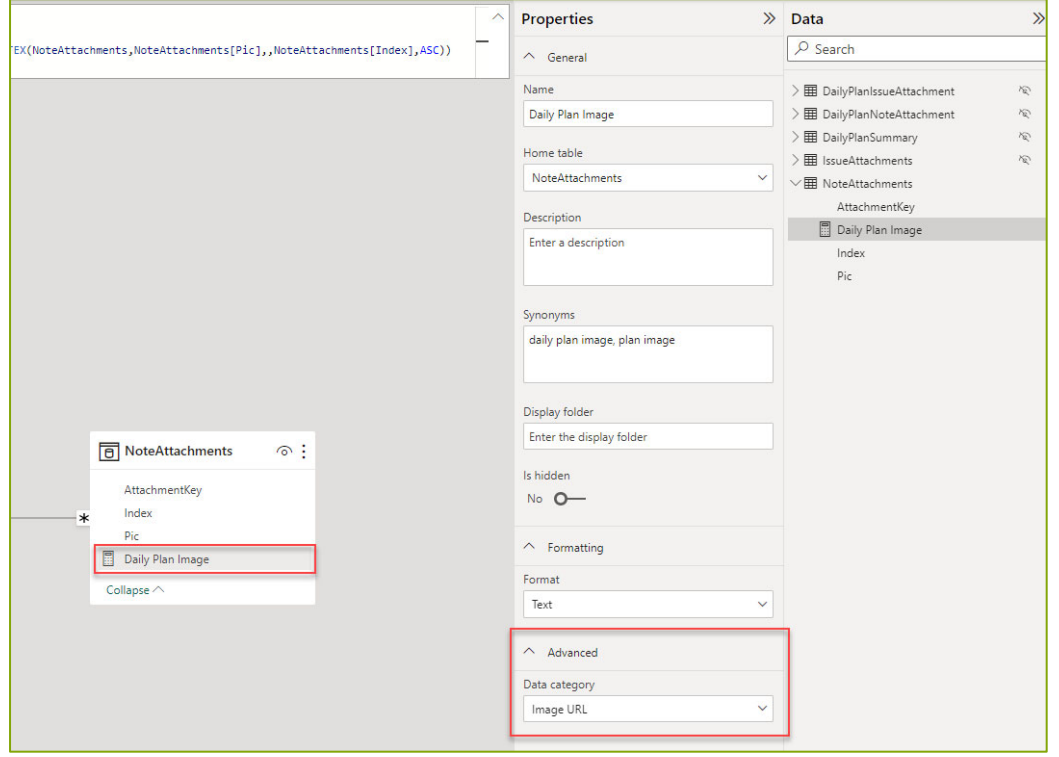

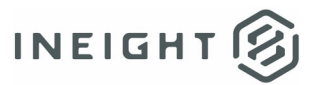

**Step 32:** Open Report View and Insert a Table visual

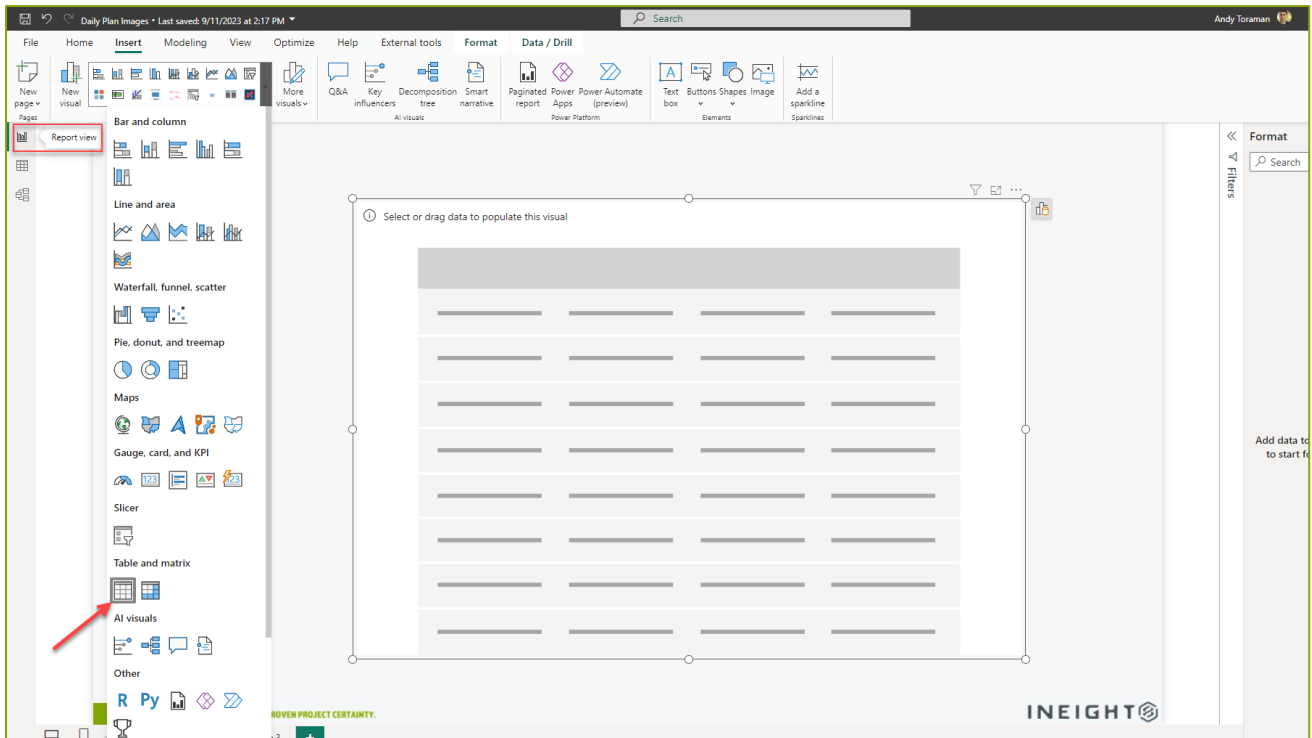

**Step 33:** Start adding the fields as shown below in the following order.

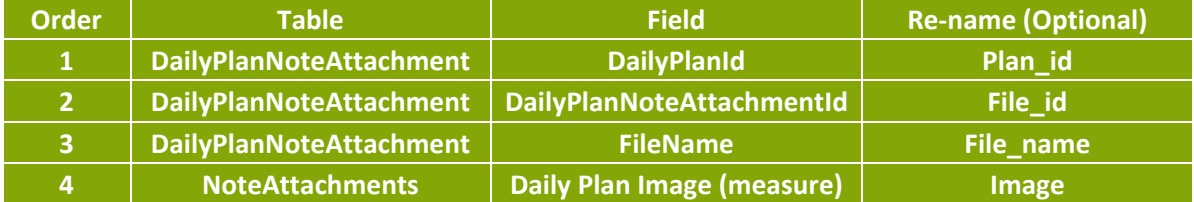

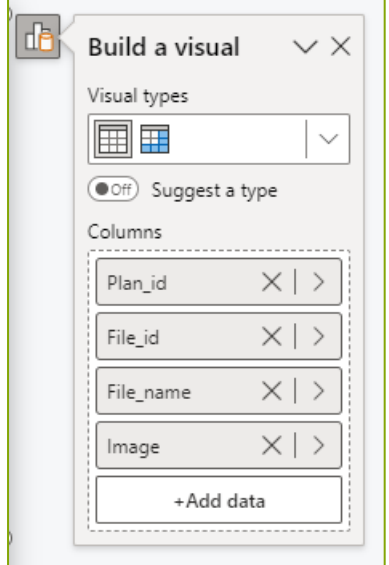

**Step 34**: Images from Daily Plan Notes are now displayed

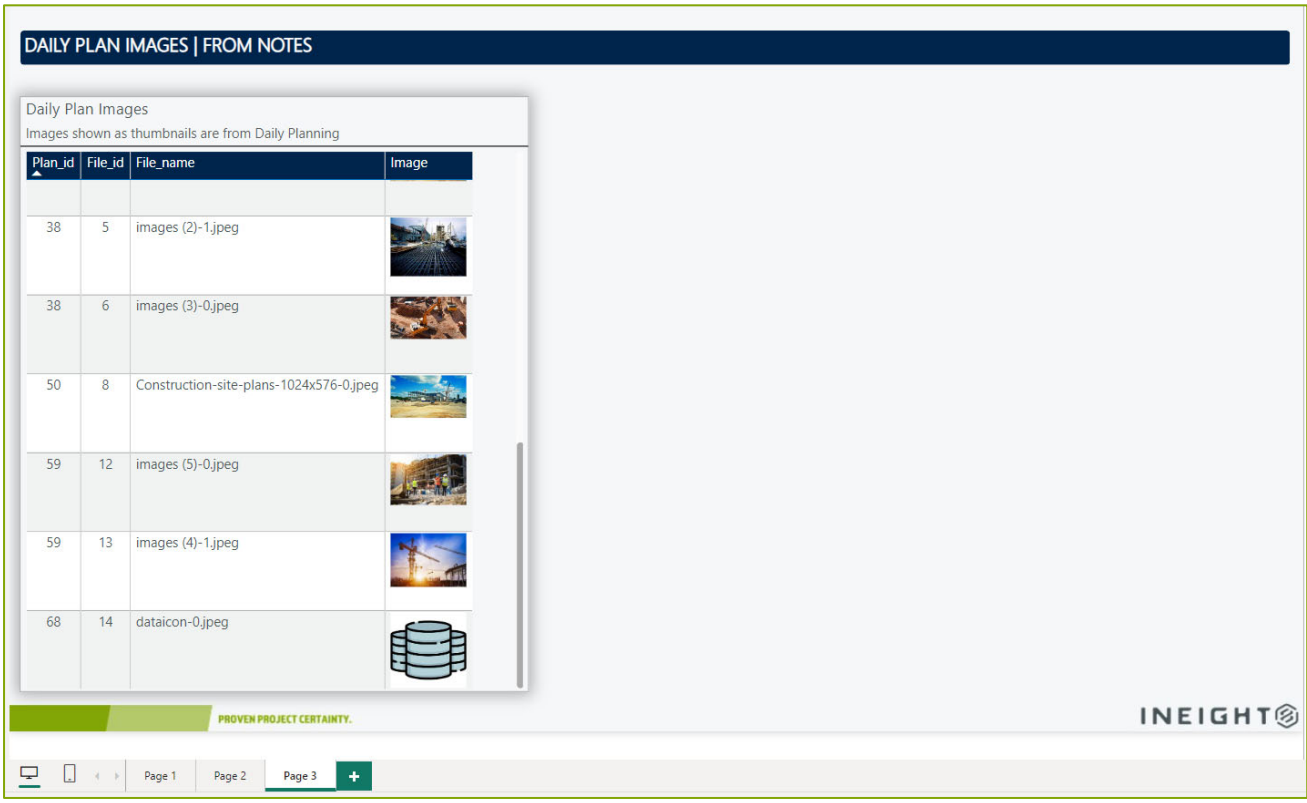